## Steps to create an AZ Motor Vehicle Department online account:

1. In your Internet browser, type [www.azmvdnow.gov/home](https://www.azmvdnow.gov/home) 2. On the home page, click "Activate Your Account".

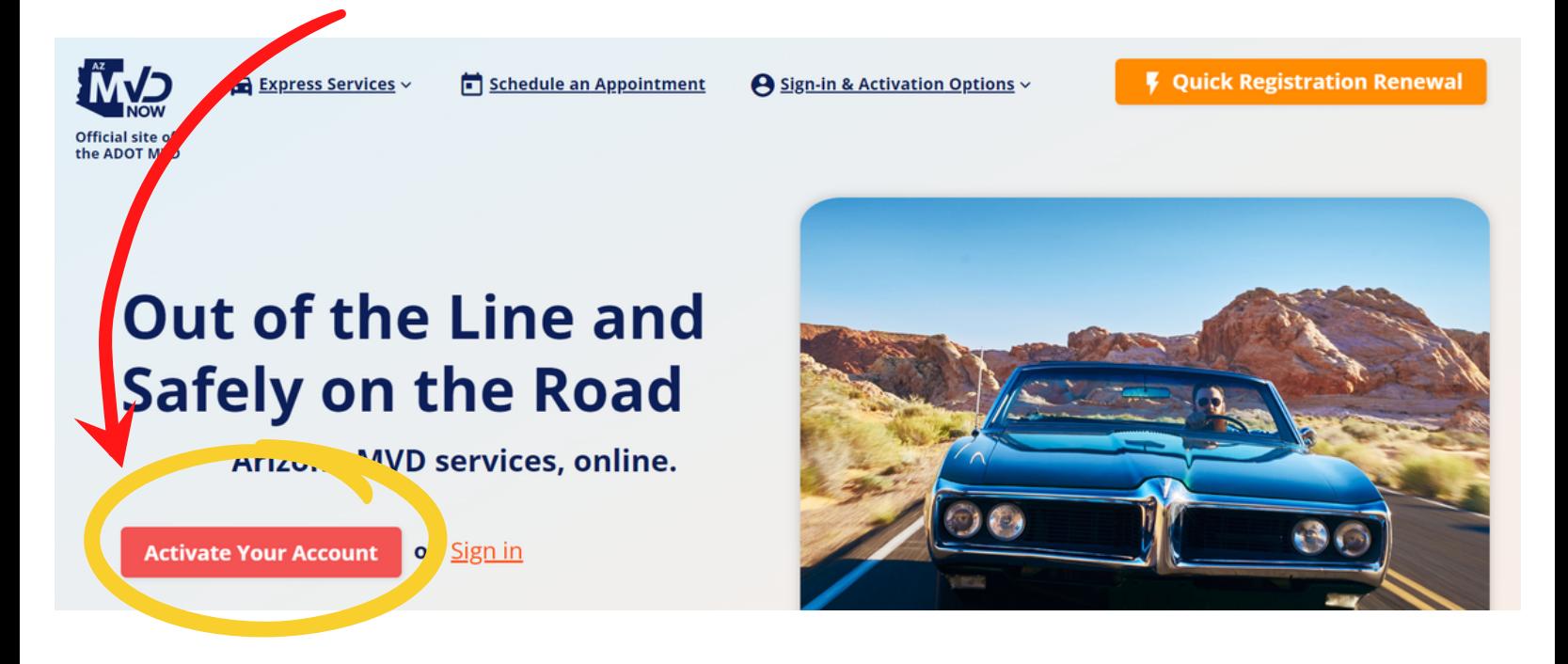

3. On the next page, if you do not already have an account online, select "Activate with email"

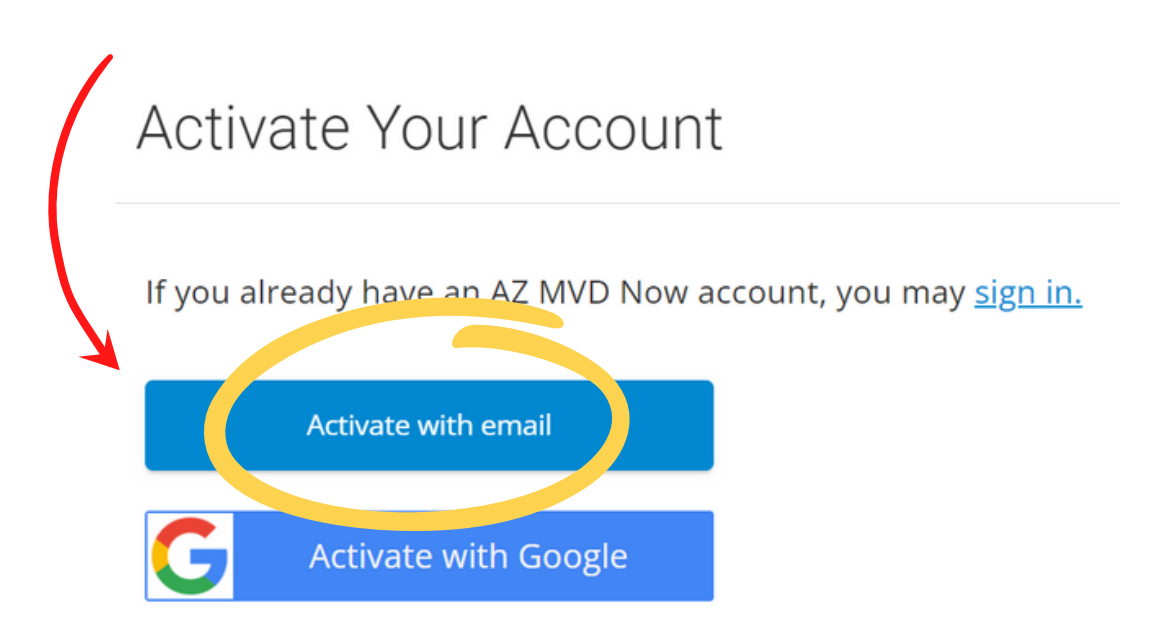

 $\boldsymbol{4}.$  On this page, you will enter the email address & password you want to use for your account.

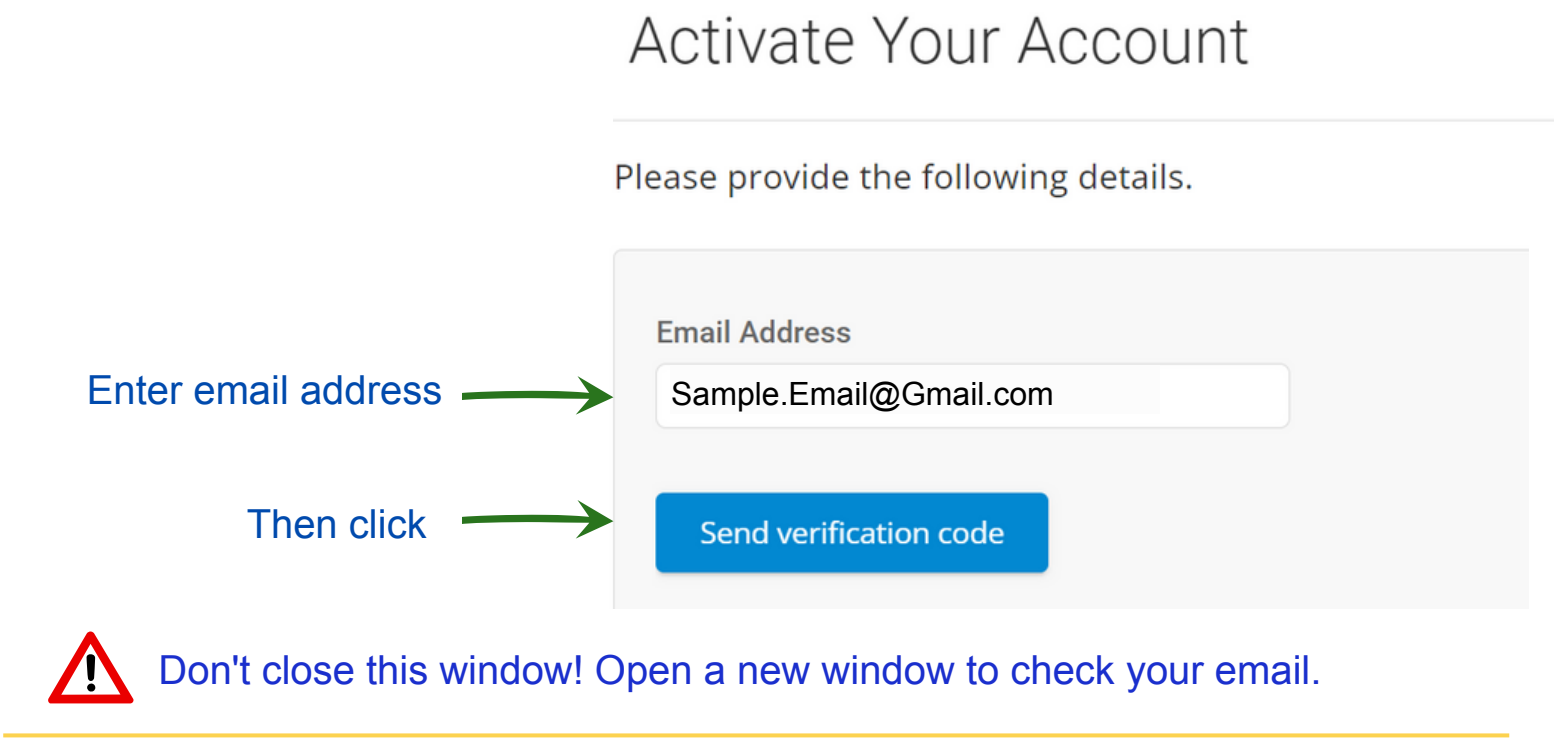

5. Check your email for the verification code. If you don't see it, check your spam or junk folder!

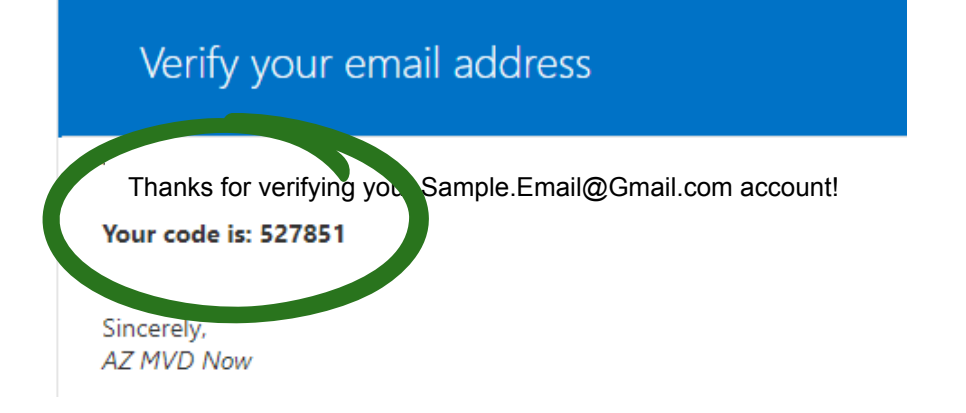

 $6.$  Go back to the Account Activation page, and enter the verification code that was emailed to you.

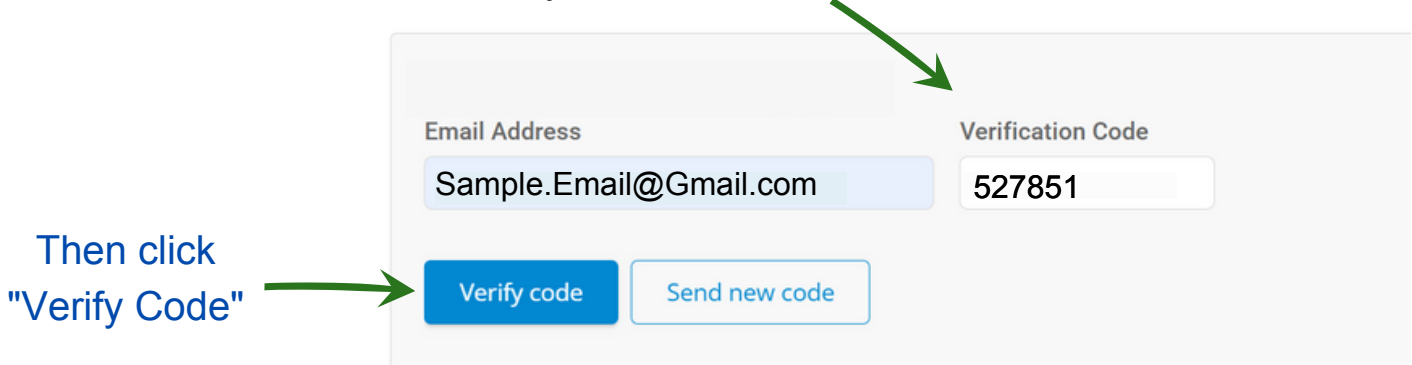

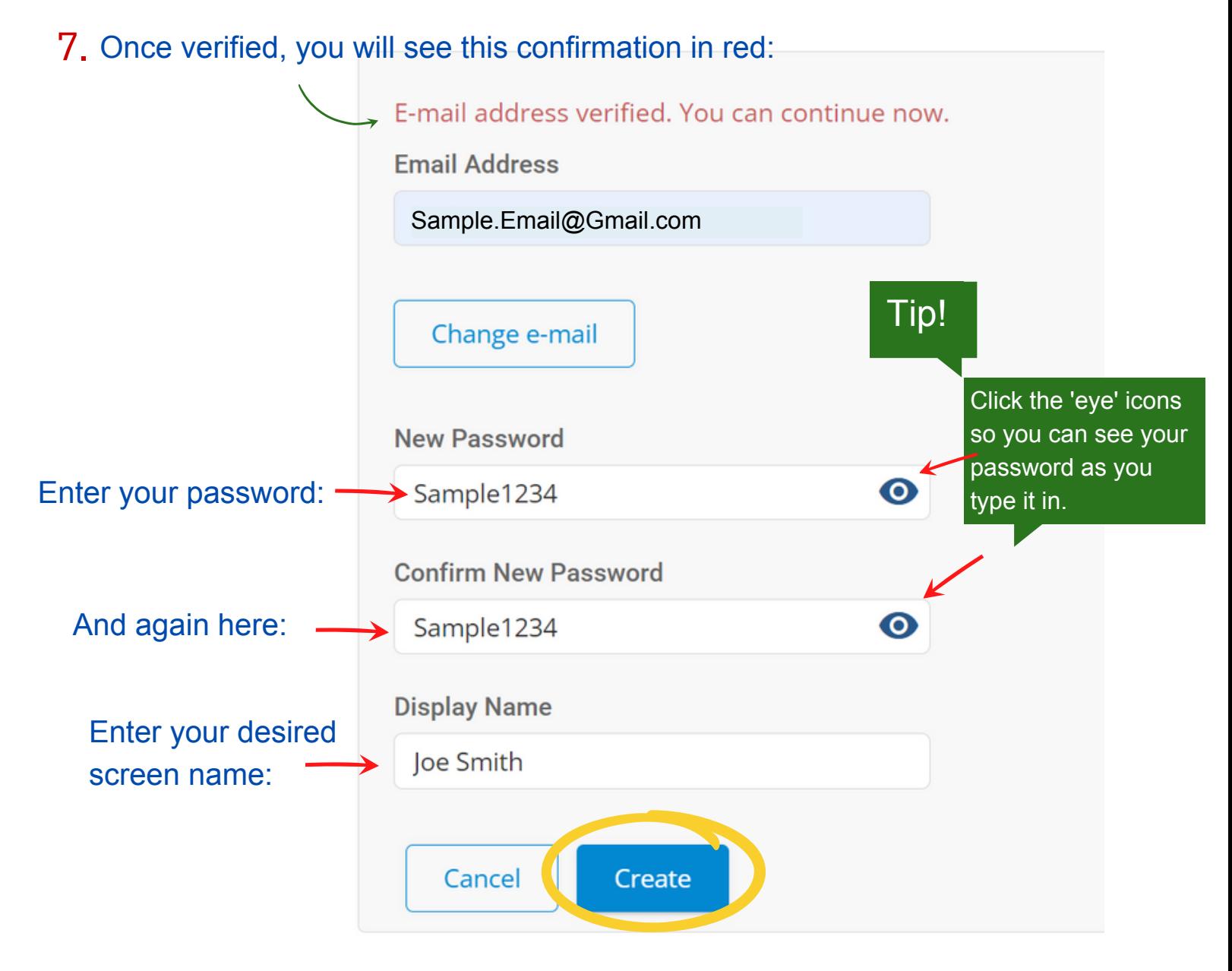

Then click create!

You are now ready to change your the address on your AZ Driver's License online!